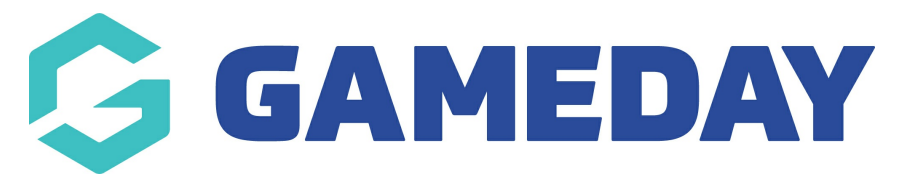

## **How do I export Game Files for the Courtside App?**

Last Modified on 07/12/2023 3:56 pm AEDT

## 1. Export Game Files

Game Files can be exported so that you have a backup should something go wrong in the upload process or with your Device.

NOTE: You need to have a mail client setup on your device

**NOTE: game files are only stored for three days so if you need games that are more than 3 days old unforunately you won't be able to export these files as the app will no longer have the files stored. You'll need to check the match results section to see if the games synced originally otherwise you will need to manually add in the match results for those older games.**

Click on the Admin button in the right hand corner and select Export Game Files.

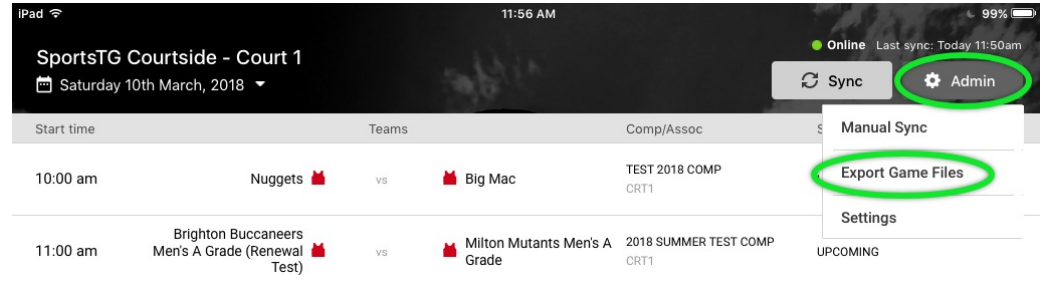

Select the Match(es) you'd like to export and click Email at the bottom of the screen.

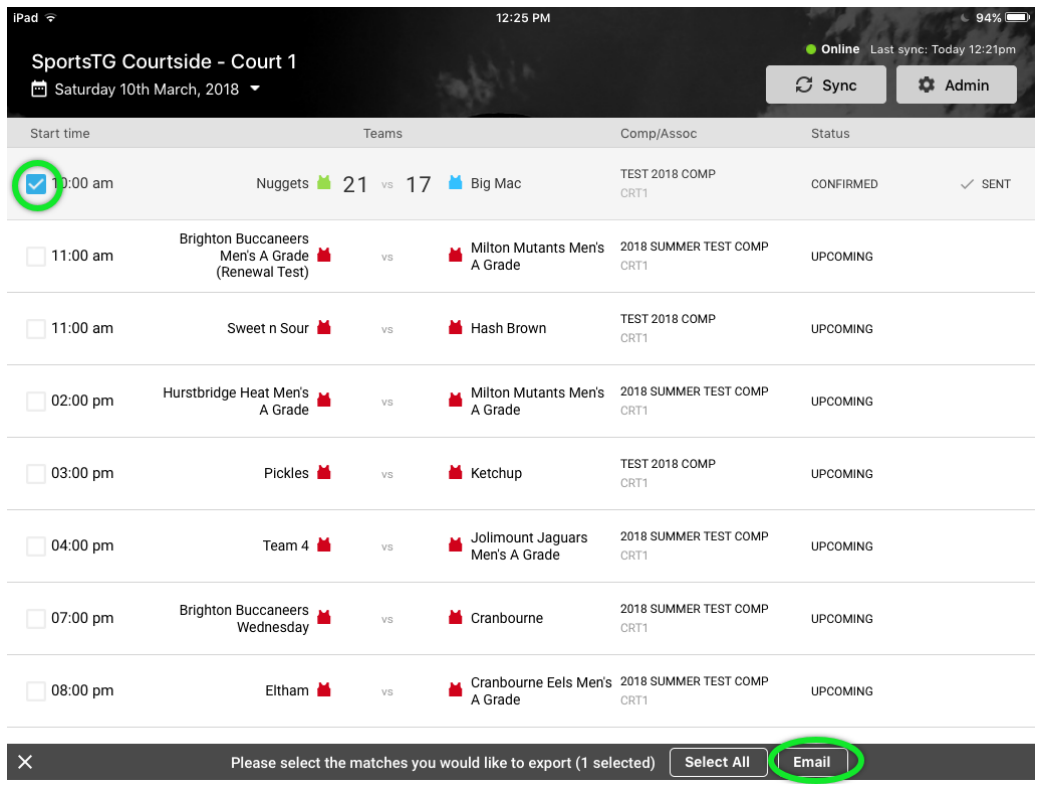

This will bring up the mail client installed on your device.

Type in the email address you'd like to send to, write something in the description if you wish then click Send.

NOTE: The Court Name and date automatically populate into the Subject Line

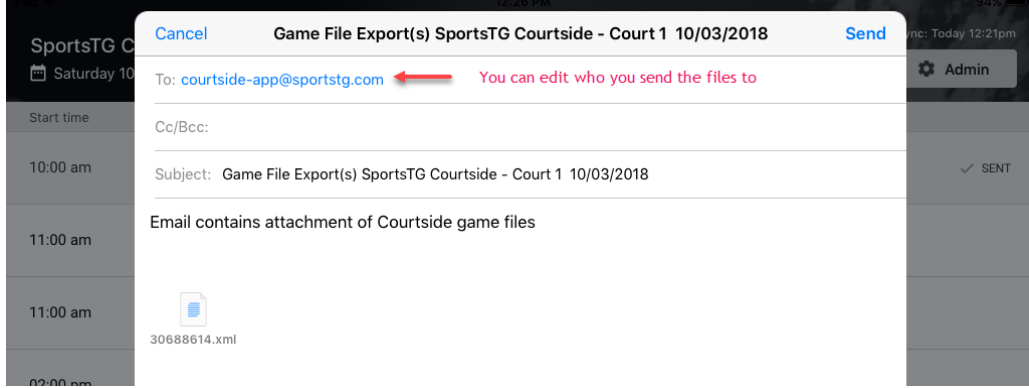

- 1. If you are a club, please contact your association administrator directly. In most cases, they will be able to quickly assist you with your enquiry
- 2. If you are an association, please contact The Basketball Network Support Team at [basketball.net.au/tbnsupport](http://www.basketball.net.au/tbnsupport).